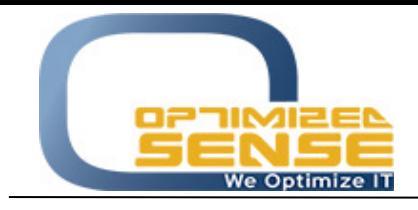

E-mail: info@o-sense.com Website: http://www.o-sense.com

## How to use VertexFX Dynamic Commission Application.

1- First of all you need to order your tree structure according to your business needs with proper way, as example you need to configure special commission for special accounts under one group, so you need to create a dealer who has a privilege on that group.

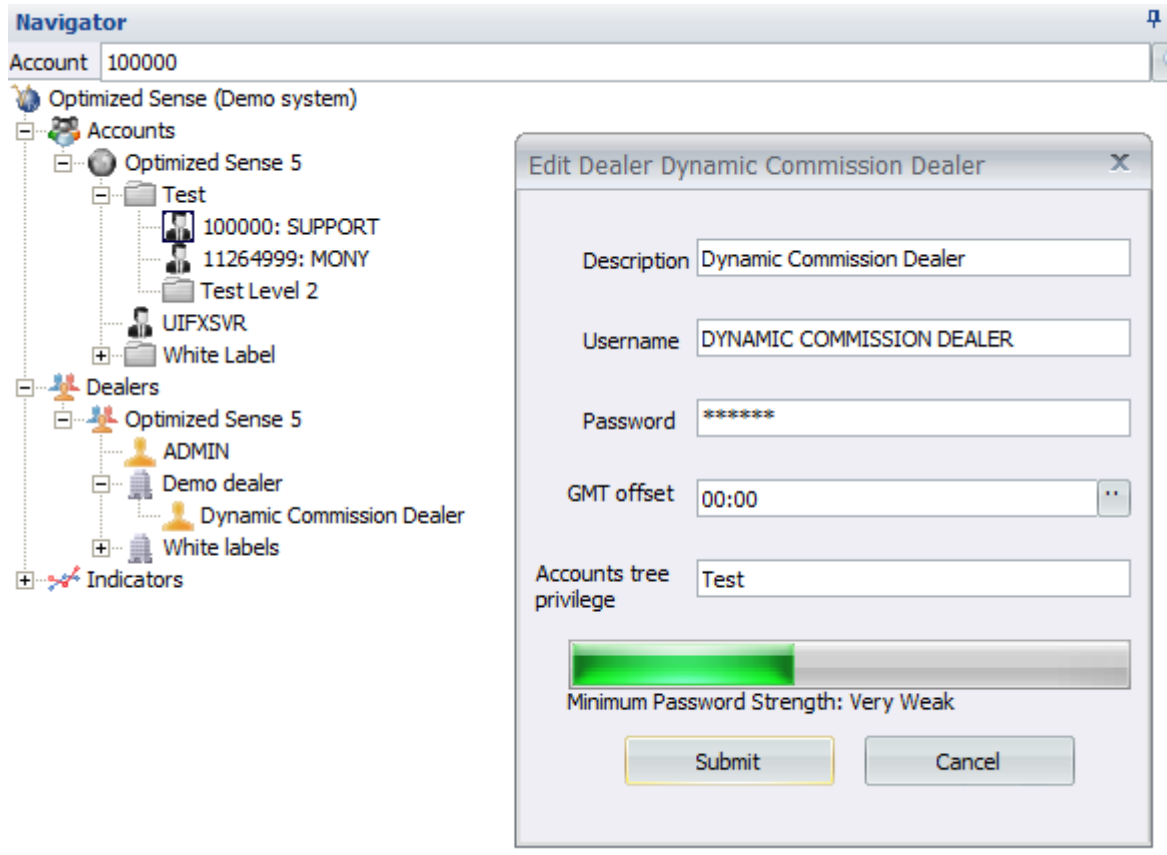

- Be sure that all your traders are available inside this dealer's privilege.

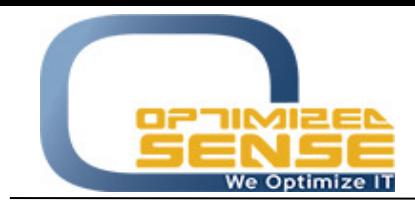

E-mail: info@o-sense.com Website: http://www.o-sense.com

2- Run the Dynamic Commission plugin and be sure that you will enable the Live Commission for entire system, and put your VertexFX Dealer login info who has privilege on those options: A- Transaction Log Screen privilege.

B- Full money transaction privilege.

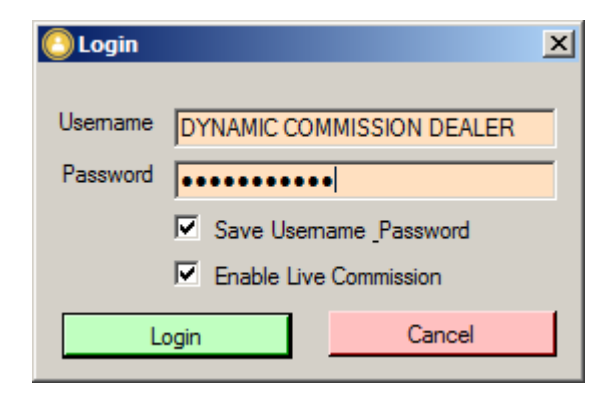

3- Then right click on the Clients / Groups List screen, and add new Client or Group to VertexFX Dynamic Commission.

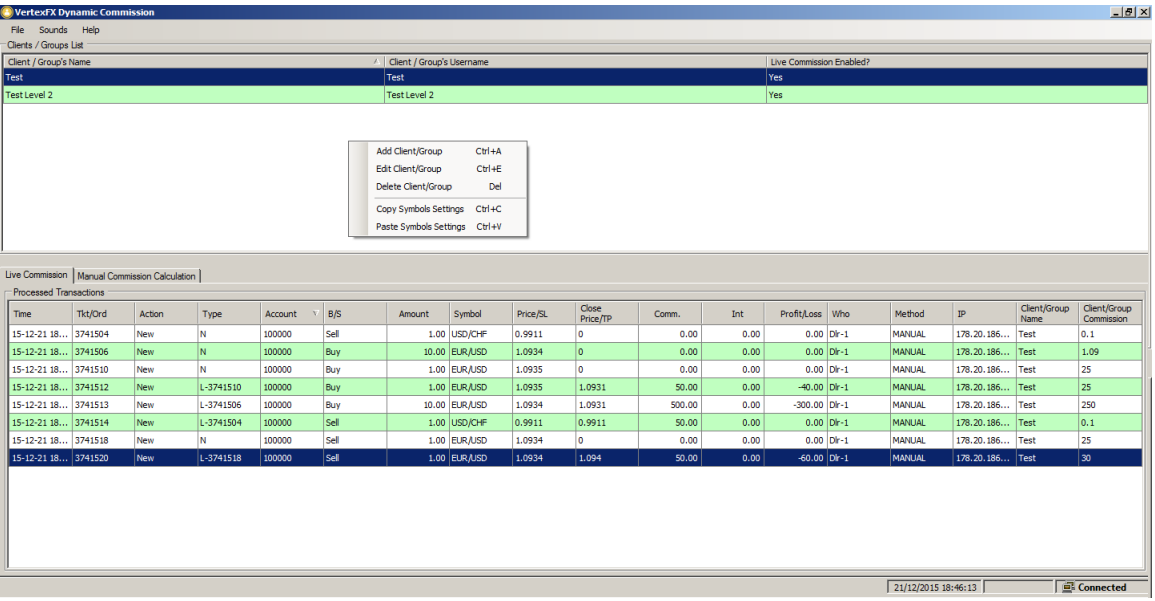

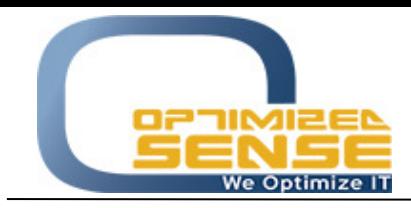

Optimized Sense Ltd Company No. 1992 Amman - Jordan

E-mail: info@o-sense.com Website: http://www.o-sense.com

4- This screen will appear to you to add the first client/group to VertexFX Dynamic Commission, please follow up these steps to add the first client:

A- Enable Live Commission for this Client/Group, and you can disable it later if you want for specific client by double click on each client after you add it.

B- In the First option **Client/Group Name**, you can add any name that you want to see in the list to remind you with this client/group.

C- **Client/Group Username** You need to put the Username of the client or the group that you want to edit its commission, in our example, we will edit all clients that are located under USA Group.

D- Select the symbols that you want, then Choose how you want to edit its commission when the client or the dealer open new position, you can configure it to be as percentage of the amount of the opened positions Multiplied by the opened price. The formula is:

Traded Amount \* Opened Prices \* percentage Value = Commission Value.

Or you can configure the value to be fixed when the client or the dealer open new positions, and the value will be Amount \* Fixed Value = Commission Value.

E- Also you can edit a commission when the client close the position, Choose how you want to calculate its commission when the client or the dealer close position, you can configure it to be as percentage of the amount of the closed positions Multiplied by the closed price. The formula is:

Traded Amount \* closed Prices \* percentage Value = Commission Value.

You can configure the value to be fixed when the client or the dealer close position, and the value will be Amount  $*$  Fixed Value = Commission Value.

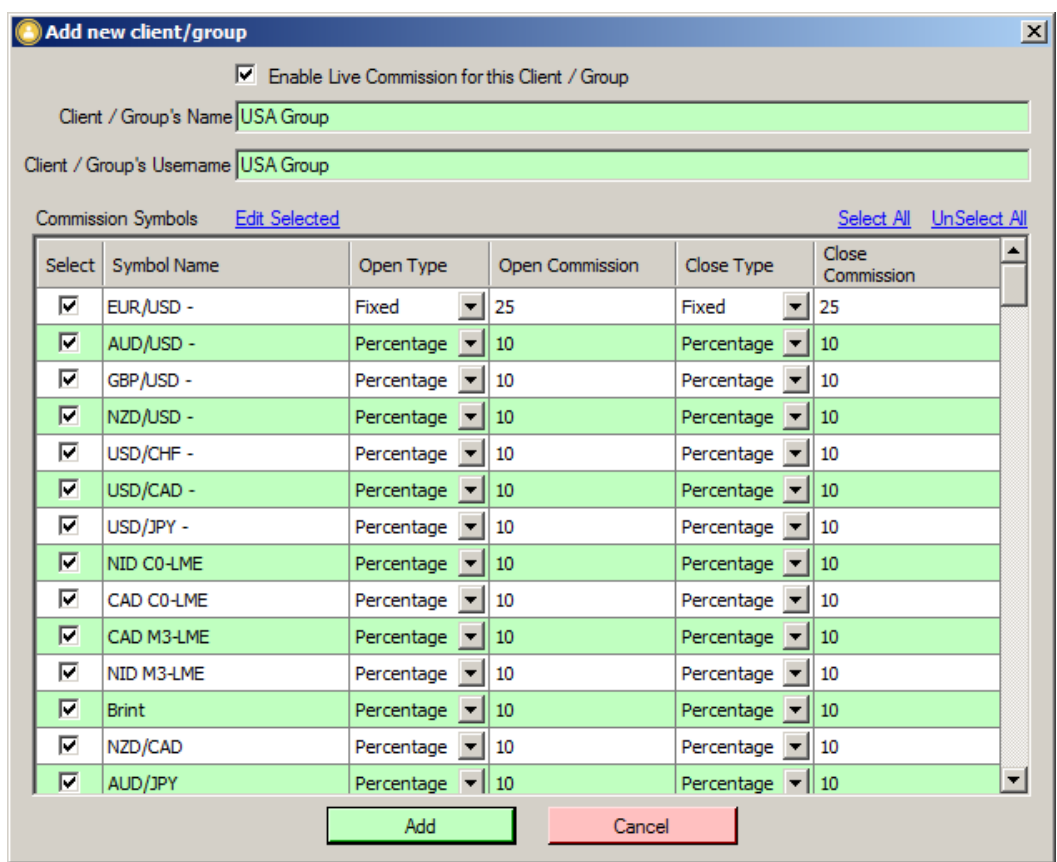

Keep the plugin running at your server or at your PC and be sure that it's connected.